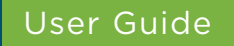

# **How to log into my account using MS Authenticator**

My IDB Operations Portal

## **OBJECTIVE**

How to login into my account to access the IDB Extranet and the information about my operations with the IDB Group.

## Recommended Browsers:

Google Chrome version 85.0.4183.121 and above Microsoft Edge version 85.0.564.63 and above

## Need help?

Contact ExtranetSupport@iadb.org to report issues and please include the following information:

- 1. Description of the issue
- 2. Screenshots

## User Guide

### **How to Log in to the Extranet Site using Microsoft Authenticator**

## **STEP 1**

Go to the system you are trying to Sign-in to, find the screen you see on the right and enter the following:

- a. Enter your username and password
- b. Click the button Sign-in

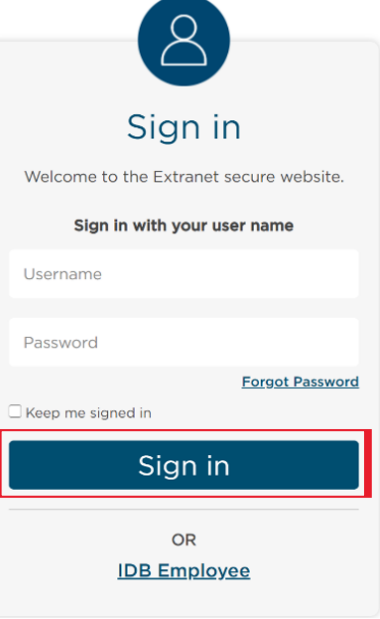

Verify your identity. enticator App One-Time

MS One-Time-Pa

## **STEP 2**

Proof your identity by using the **one** of the 2 factor authentication of your choice.

Note: Your preferred authentication method will be selected by default, but you can change your preference at any point.

### Your options are:

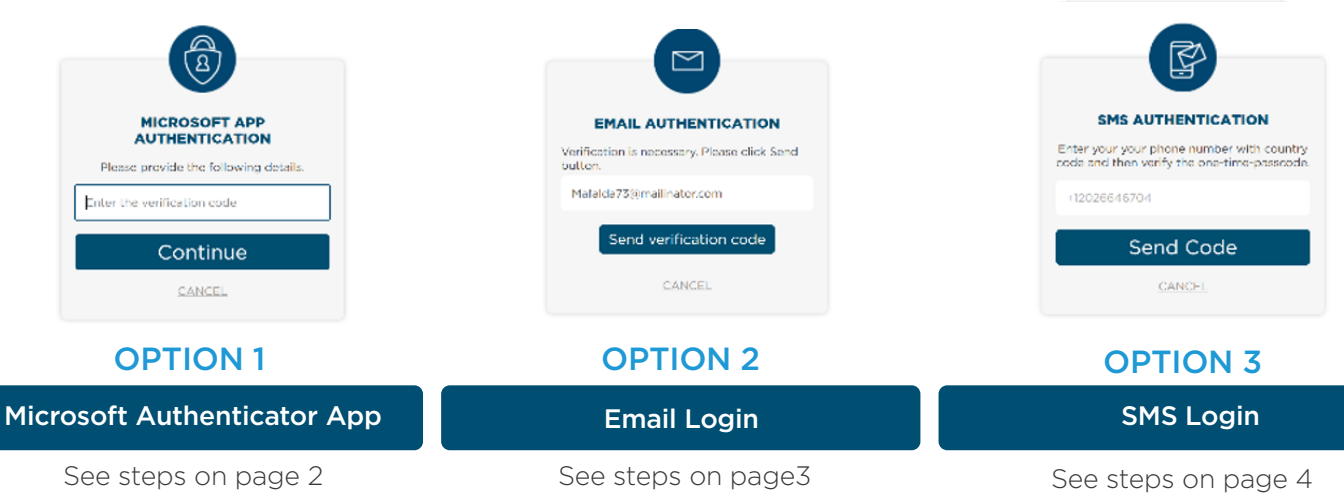

The following instructions explain the different steps for each options. Please note that you only have to use ONE of these options.

## **How to Log in to the Extranet Site using Microsoft Authenticator**

## **STEP 1**

If your preferred authentication method is MS Authenticator verification code, you will see the screen on your right.

To continue, please have your smartphone available.

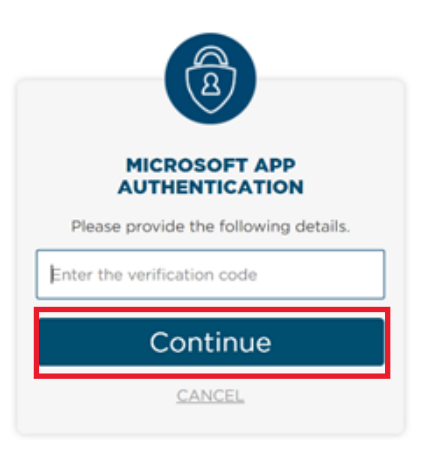

## **STEP 2**

Go to your **mobile device**, and **open** Microsoft Authenticator App

Select your account and get the one-time 6-digit password code.

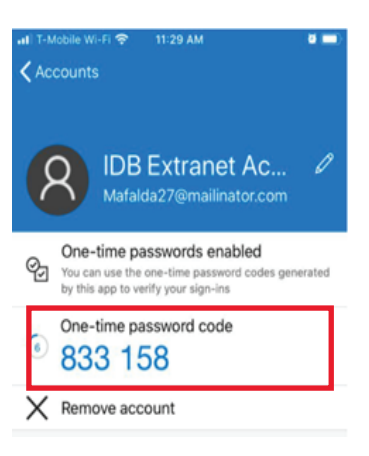

## **STEP 3**

Enter the **6-digit code** from previous step in the verification code field and click Continue to complete the login process.

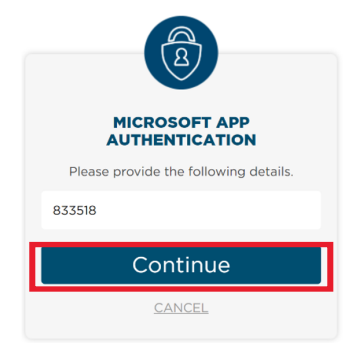

## **How to Log in to the Extranet Site using Email Login**

If your preferred authentication method is **Email Login**, you will see the screen below.

To receive a one-time-passcode on your email inbox, click Send Verification Code

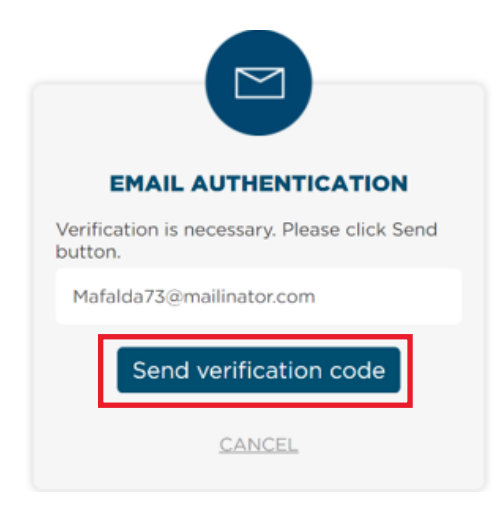

**Enter the 6-digit code** received via email in "Verification code" field in the Extranet login site, and **click Verify Code** 

Note: You can click "Send New Code" in case you have not received any or the previous code received has expired.

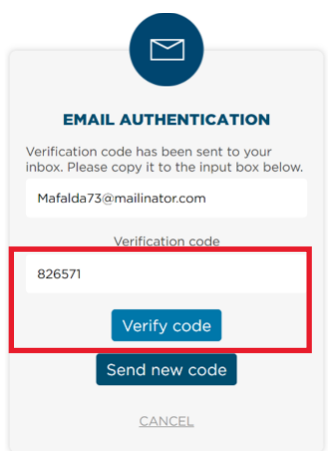

## **STEP 1 STEP 2**

Go to your email inbox and look for and email sent from: **msonlineservicesteam** Subject: "IDB Group Extranet email verification code"

Look for the 6-digit verification code. Email example shown below.

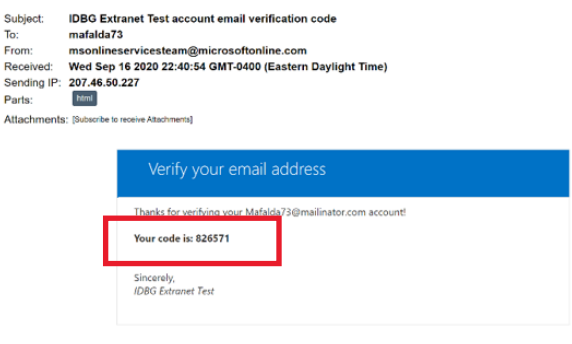

### **STEP 3 STEP 4**

The message on the screen will confirm that your email address has been verified.

Click continue to complete the process, you will be redirected to the target system.

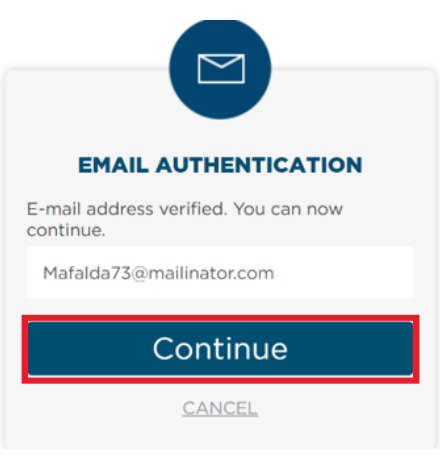

### Option 3

## **How to Log in to the Extranet Site using SMS Login**

If your preferred authentication method is SMS Login, you will see the screen below.

To receive a one-time-passcode on your cellphone via text message, click Send Code

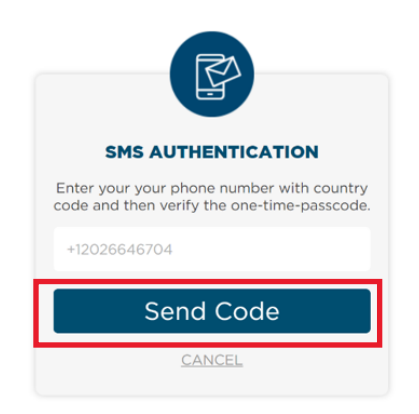

## **STEP 3 STEP 4**

**Enter the 6-digit code** received via text message on the Extranet login site Click Verify Code.

Note: You can click *"Send New Code"* in case you have not received any or the previous code received has expired.

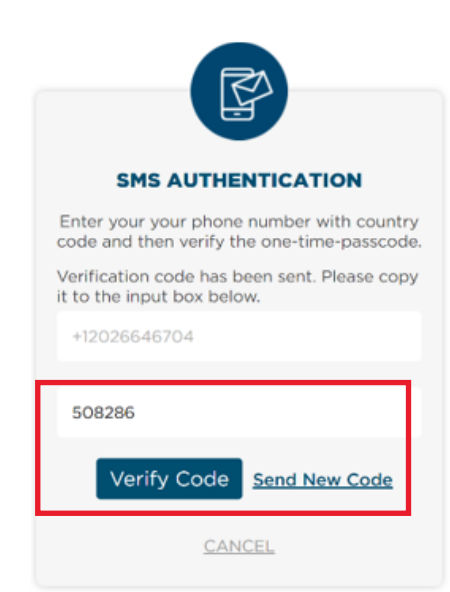

## **STEP 1 STEP 2**

Check your cellphone. You should have received a **text message** like the image below with a **6-digit verification code**:

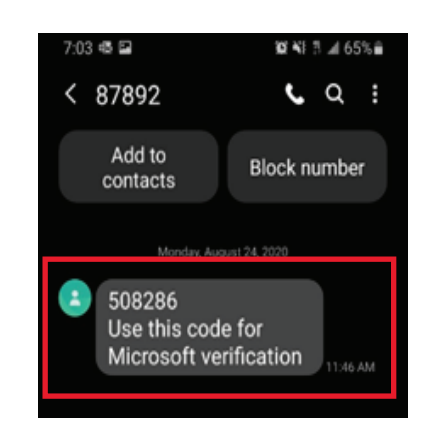

Click Continue to complete the process, you will be redirected to the target system.

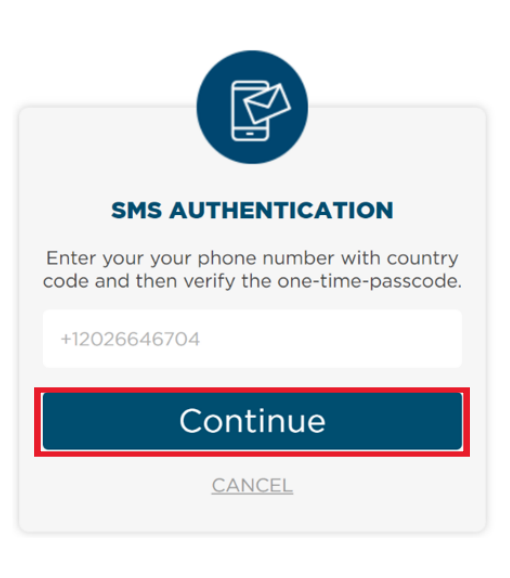